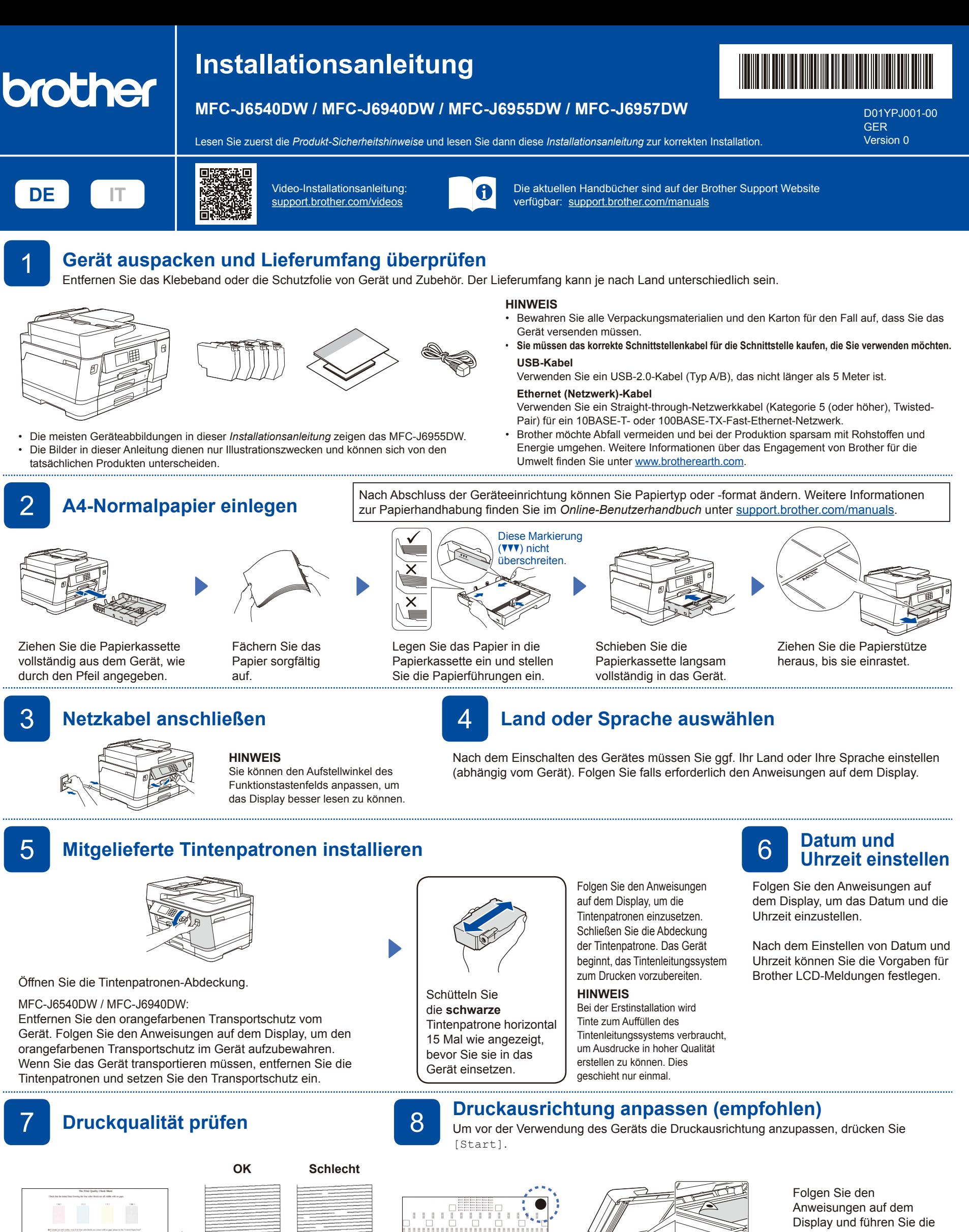

Folgen Sie den Anweisungen auf dem Display, um die Seite für die Druckanpassung zu drucken. Die schwarze Kreismarkierung befindet sich oben rechts auf der Seite.

vilveg<u>els</u>elvin

Legen Sie die Seite für die Druckanpassung mit der Vorderseite nach unten auf das Vorlagenglas. Stellen Sie sicher, dass der schwarze Kreis oben links auf dem Vorlagenglas platziert ist.

Folgen Sie den Anweisungen auf dem Display und drücken Sie dann [Start]. Das Gerät druckt eine Testseite zur Überprüfung der Druckqualität aus.

5/818999980000341<br>VBR.0.06 00<br>2022/01/01 00:06:0

Folgen Sie den Anweisungen auf dem Display, überprüfen Sie die Qualität der vier Farbblöcke auf der Seite, und starten Sie dann, falls erforderlich, die Reinigung.

Anpassung der Ausrichtung durch. Entfernen Sie anschließend

die Seite für die Druckanpassung vom Vorlagenglas.

*Benutzerhandbuch*.

Befolgen Sie die Anweisungen auf dem Display, um die Geräteeinstellungen zu konfigurieren.

- • Konfigurieren Sie die Einstellungen für die Papierkassette, und überprüfen Sie die Informationen für die Papierausrichtung (nicht bei allen Modellen verfügbar).
- Prüfen Sie die Informationen zur Softwareinstallation.

## 9 **Geräteeinstellungen** 10 **Wählen Sie Ihre Sprache (bei Bedarf)**

1. Drücken Sie  $\left|\left|\right|$  [Einstell. (Einst.)] > [Alle Einstell.] > [Inbetriebnahme] > [Displaysprache].

- 2. Drücken Sie Ihre Sprache.
- 3. Drücken Sie
- (Für Europa) Bei Bedarf senden wir Ihnen kostenfrei ein Brother-Original-Kabel. Kontaktinformationen finden Sie unter [www.brother.eu](https://www.brother.eu). (Beispiel für Deutschland)Schließen Sie das Telefonkabel an. Verwenden Sie die mit **LINE** beschriftete Buchse und führen Sie das Kabel an der Rückseite des Gerätes heraus. Öffnen Sie den Schließen Sie den Scannerdeckel. Scannerdeckel. 12 **Computer oder Mobilgerät mit dem Gerät verbinden** Führen Sie diese Schritte aus, um die Einrichtung unter Verwendung eines der auf dem Gerät verfügbaren Verbindungstypen abzuschließen. Besuchen Sie [setup.brother.com,](https://setup.brother.com/) um Brother-**Folgen Sie den Anweisungen und Einrichtung abgeschlossen** Software herunterzuladen und zu installieren. **Aufforderungen auf dem Bildschirm. HINWEIS** Sie können jetzt mit dem Gerät drucken und **[setup.brother.com](https://setup.brother.com/)** Bestimmen Sie für die verkabelte Netzwerkverbindung und scannen. die USB-Verbindung wie dargestellt den korrekten Port Besuchen Sie [support.brother.com/up7,](https://support.brother.com/up7) um nach (entsprechend dem verwendeten Kabel) im Gerät. der neuesten Firmware zu suchen. **Wichtiger Hinweis für die Netzwerksicherheit:** Das Standardkennwort zur Verwaltung der Einstellungen dieses Geräts ist auf der Geräterückseite angegeben und mit "Pwd" gekennzeichnet. Wir empfehlen, das Standardkennwort zum Schutz des Geräts vor unbefugtem Zugriff umgehend zu ändern. **Anschließen nicht möglich? Überprüfen Sie Folgendes:** Wenn das Problem nicht behoben wurde, Starten Sie Ihren Wireless Access Wireless-Netzwerk Point/Router neu (sofern möglich). fahren Sie mit **13** fort. Starten Sie das Gerät und den Computer neu und fahren Sie Verkabeltes Netzwerk Wenn das Problem nicht behoben 盂 mit **12** fort. Trennen Sie das Kabel. wurde, lesen Sie die FAQs und Tipps zur USB-Verbindung  $\leftarrow$ Problemlösung unter [support.brother.com](https://support.brother.com). 13 **Manuelles Wireless-Setup** Falls das Wireless-Setup nicht erfolgreich war, versuchen Sie, die Verbindung manuell herzustellen. Suchen Sie die SSID (Netzwerkname) und den Wählen Sie die SSID Netzwerkschlüssel (Kennwort) am WLAN Access Point/ Gehen Sie zu Ihrem Gerät (Netzwerkname) für Ihren Access Router und tragen Sie diese in die Tabelle unten ein. und drücken Sie  $\frac{1}{2}$  > Point/Router aus und geben [Wi-Fi-Netzwerk suchen] **SSID (Netzwerkname)** Sie den Netzwerkschlüssel  $>$  [Ja]. (Kennwort) ein. **Netzwerkschlüssel (Kennwort)** Wenn das Wireless-Setup erfolgreich war, wird auf dem

**11 Faxanschlusskabel anschließen**<br>Wenn Sie das Gerät nicht als Faxgerät verwenden, fahren Sie mit 12 fort. Weitere Informationen zur Verwendung der Fax-Funktion finden Sie im *Online-*

SSID: XXXXXXX Netzwerkschlüssel: XXXX

Falls Sie die Informationen nicht finden können, wenden Sie sich an Ihren Netzwerkadministrator oder an den Hersteller Ihres Wireless Access Points/Routers.

Ausführliche Informationen zum Gerät sowie technische Daten zu dem Produkt finden Sie im *Online-Benutzerhandbuch* unter [support.brother.com/manuals.](https://support.brother.com/manuals) © 2021 Brother Industries, Ltd. Alle Rechte vorbehalten.

00:00 01.01.2022

Favoriten

n.

Kopieren

 $1/ x$ 

它

Scanner

11 | III

匸  $\dddot{m}$ 

Fax

 $\lt$ 

 $\ddot{}$ 

Wenn das Setup nicht erfolgreich war, starten Sie Ihr Brother-Gerät und Ihren drahtlosen Zugangspunkt/Router neu, und

Display [Verbunden] angezeigt.

wiederholen Sie 13

Gehen Sie zu **12** , um Software zu installieren.